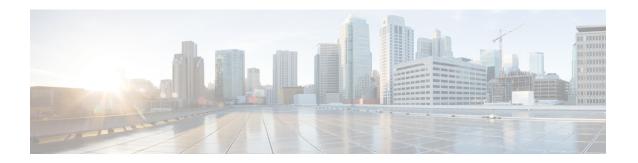

## Log In to the Appliance

You can log into the Cisco Web Security Appliance using one of two interfaces – the web interface or the CLI.

- Log In to the Appliance Using the Web Interface, on page 1
- Log In to the Appliance Using the CLI, on page 1

## Log In to the Appliance Using the Web Interface

**Step 1** For web browser access through the Ethernet port (see the "Connect to the Appliance"), go to the appliance management interface by entering the following URL in a web browser:

https://10.10.193.32:8443/

**Step 2** Enter the following login information:

Username: admin Password: ironport

**Note** The hostname parameter is assigned during system setup. Before you can connect to the management interface using a hostname (http://hostname:8443), you must add the appliance *hostname* and IP address to your DNS server database.

Step 3 Click Login.

## Log In to the Appliance Using the CLI

- **Step 1** Access the CLI locally or remotely:
  - To access the CLI locally, set up a terminal to connect to the serial port using 9600 bits, 8 bits, no parity, 1 stop bit (9600, 8, N, 1) and flow control set to Hardware. To physically connect the terminal, (see the "Connect to the Appliance").

• To access the CLI remotely, initiate an SSH session to the IP address 192.168.42.42.

**Step 2** Log in as **admin** with the password **ironport**.